## **【**SD **カードから写真を取り込む】**

① デジカメから SD カードを抜きましょう。

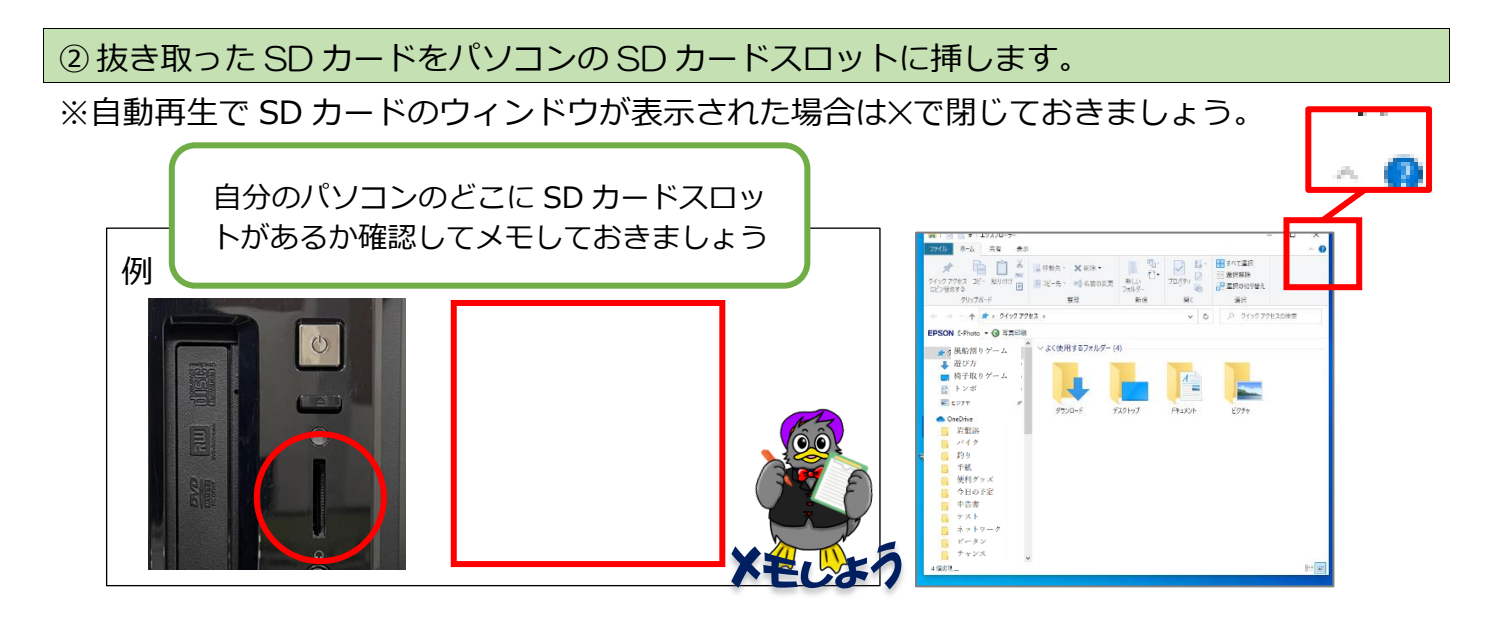

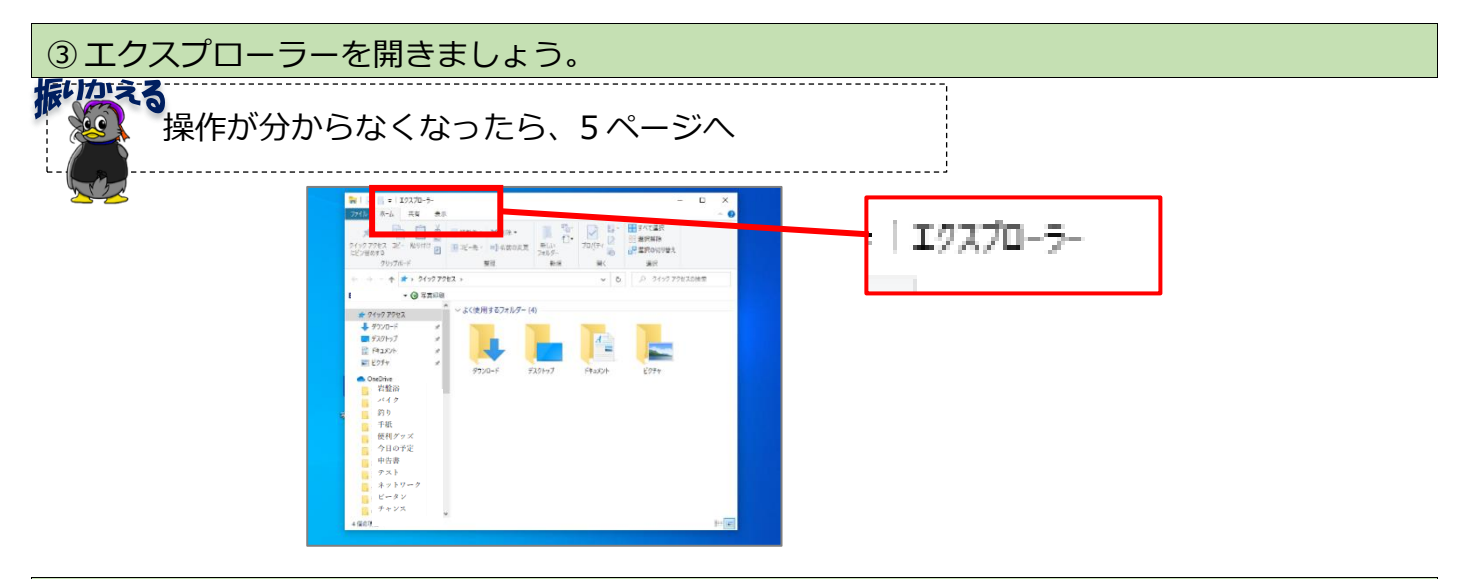

④ 左端のナビゲーションウィンドウから、「 PC 」をクリックします。

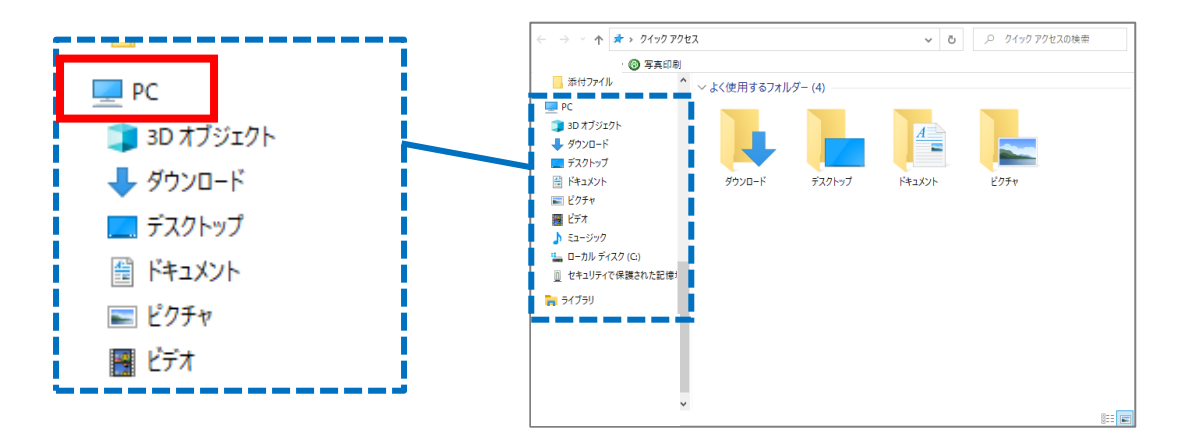

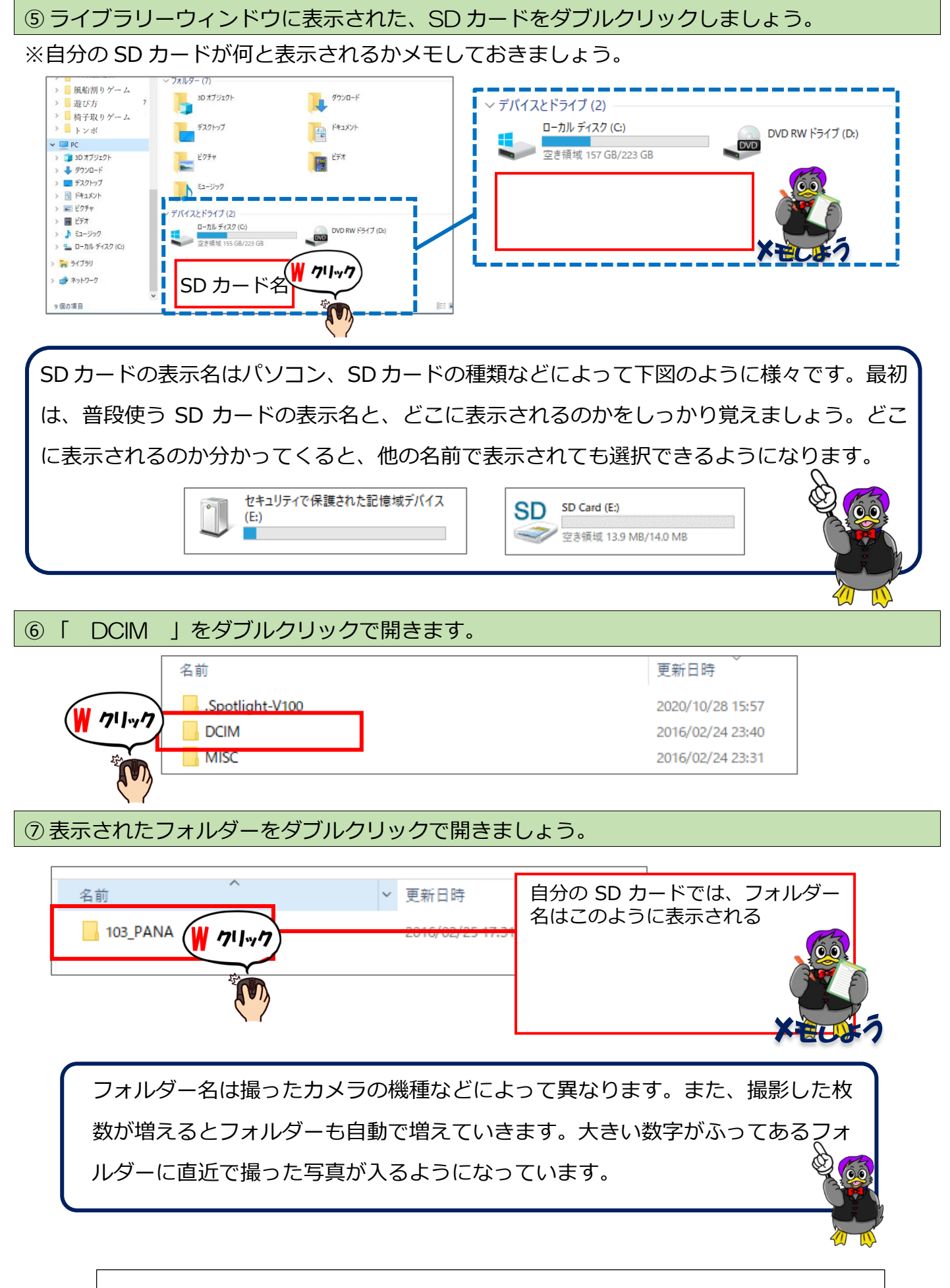

44 ページへ飛び、続きの操作を行って下さい。

# **【スマートフォンから写真を取り込む】**

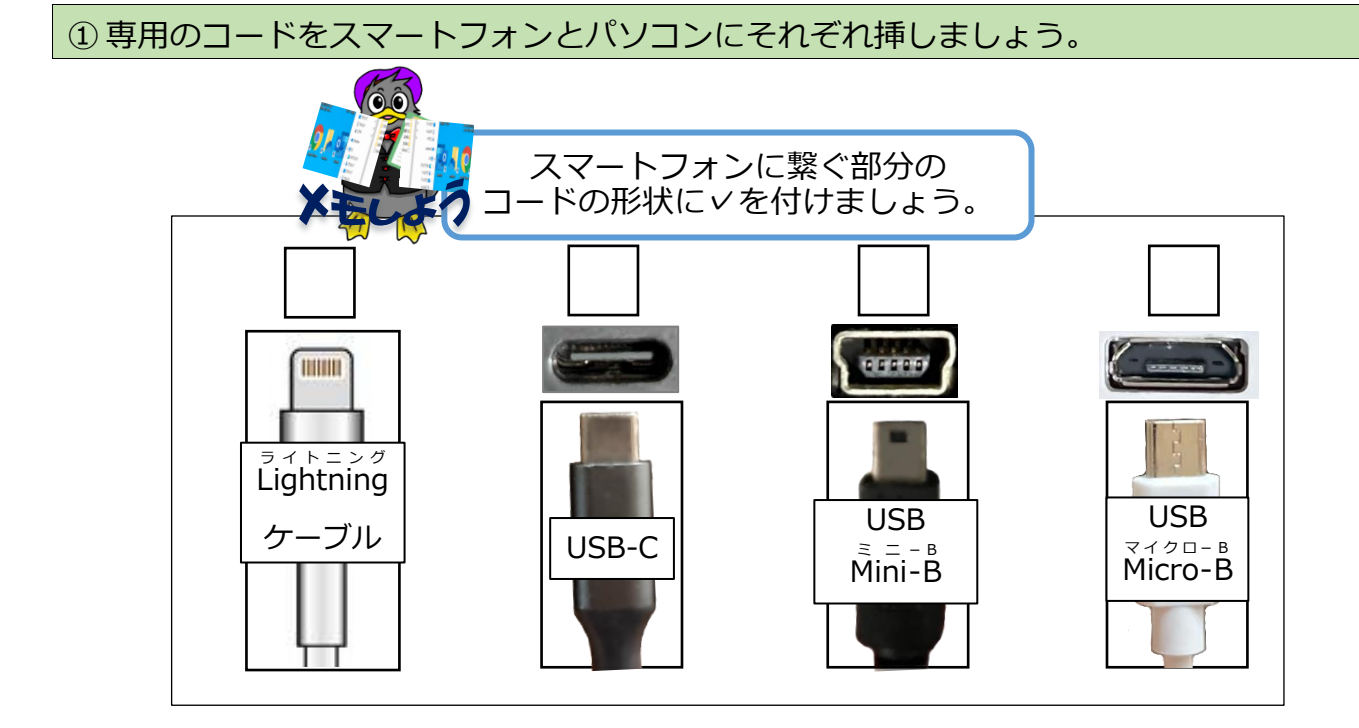

※自動再生で画面が表示された場合は、✕で閉じておきましょう。

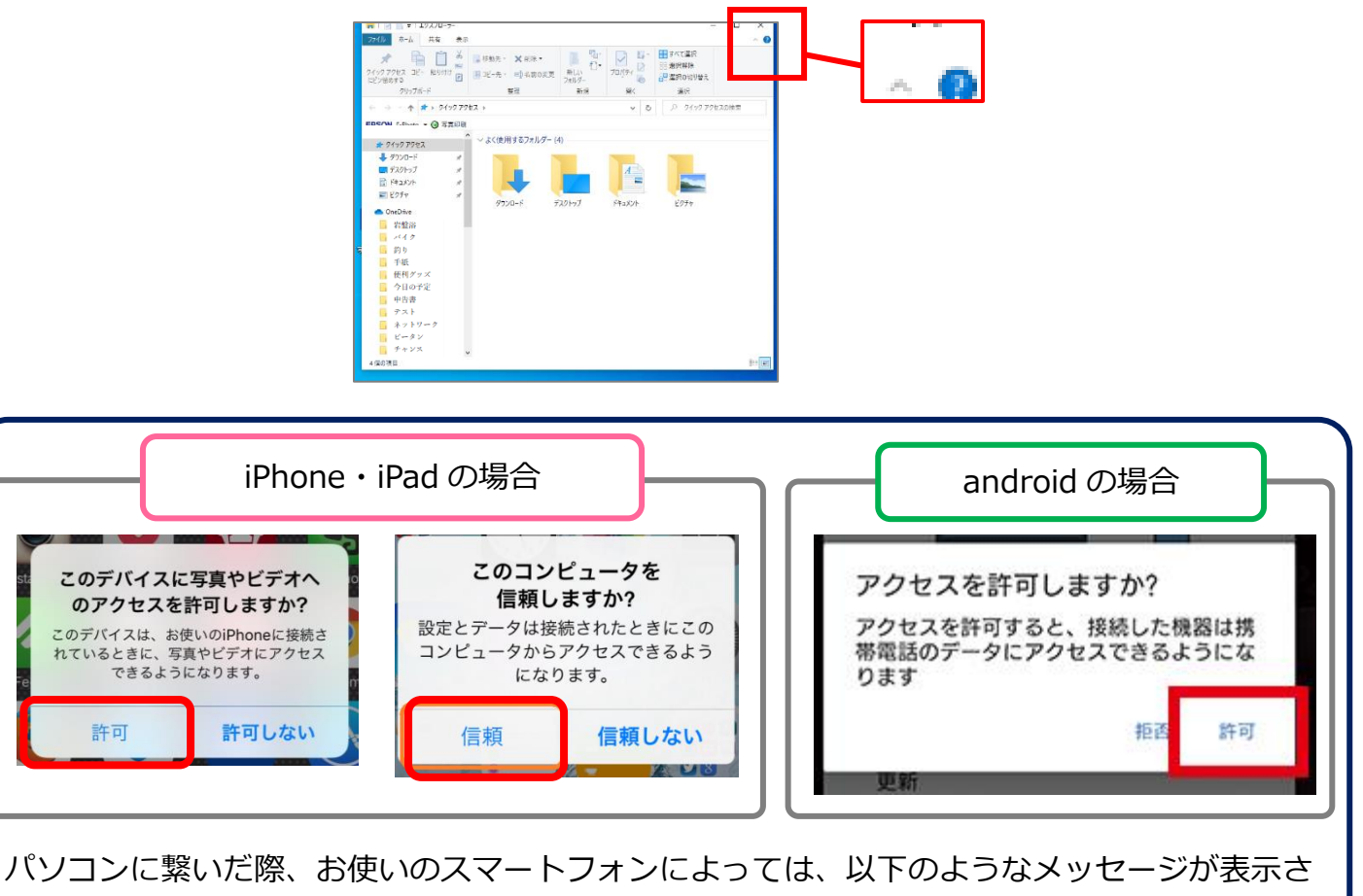

れる場合があります。いずれの場合も、「 許可 」や「 信頼 」などをタップしておきま  $\ddot{\mathbf{e}}$ しょう。 何も表示されない場合は、そのまま次の操作に進みましょう。

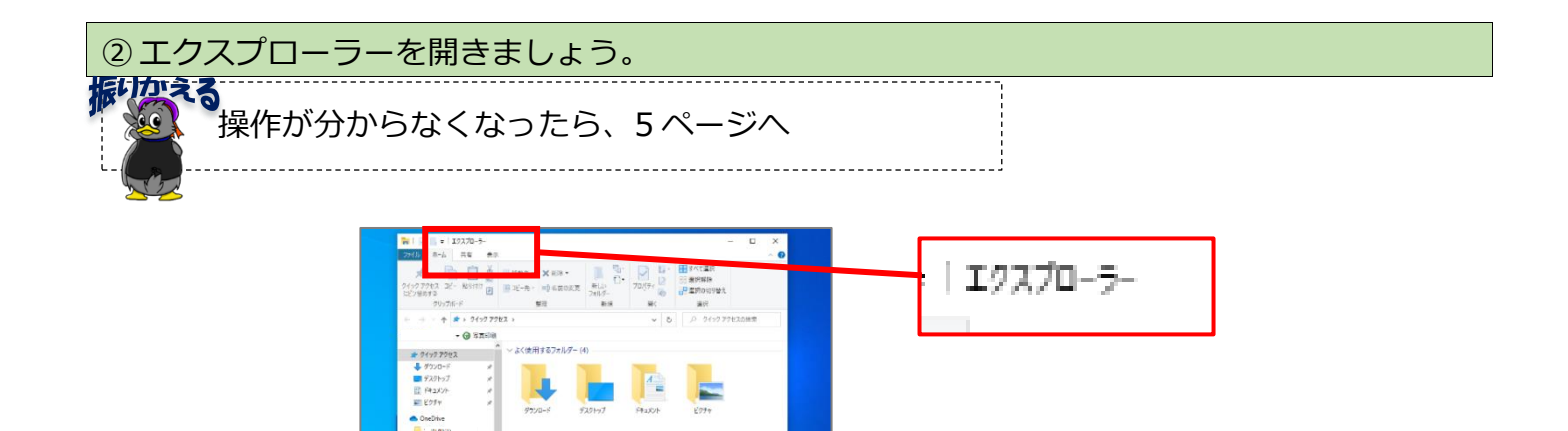

### ③ 左端のナビゲーションウィンドウから、「 PC 」をクリックします。

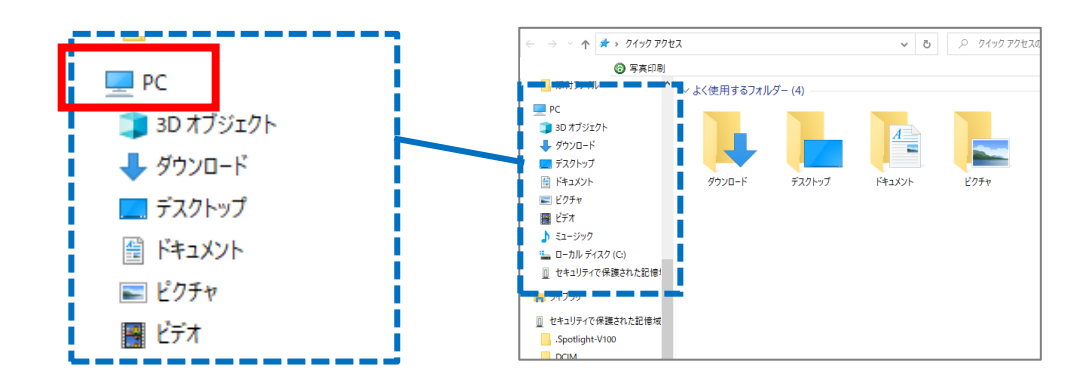

④ ライブラリーウィンドウ内の「 デバイスとドライブ 」に自分のスマートフォン名が表示 されていることを確認し、何と表示されるか下図の赤い枠内にメモしましょう。

※どのように表示されるかは、お使いの機種によって異なります。

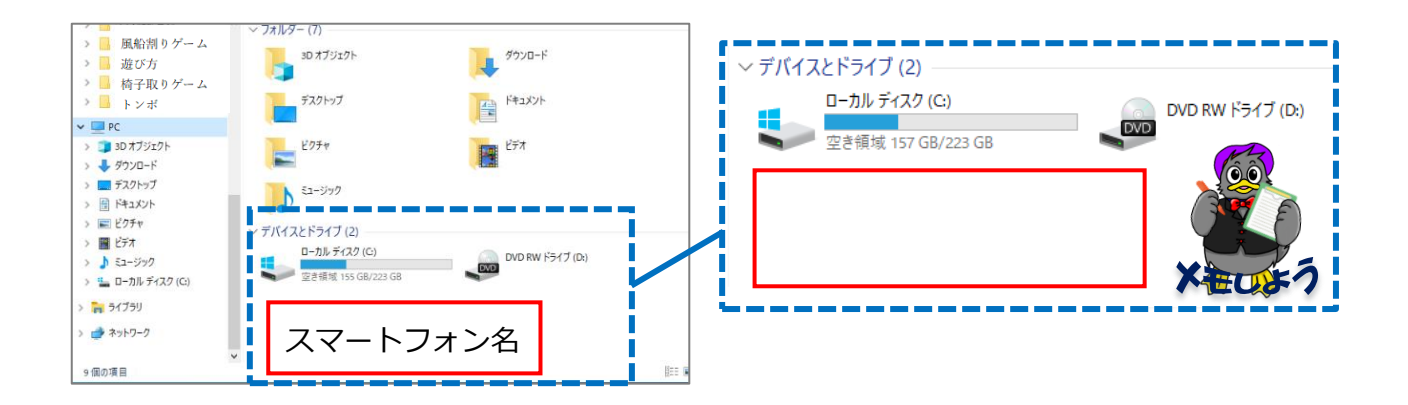

⑤ 「 スマートフォン名 」をダブルクリックしましょう。

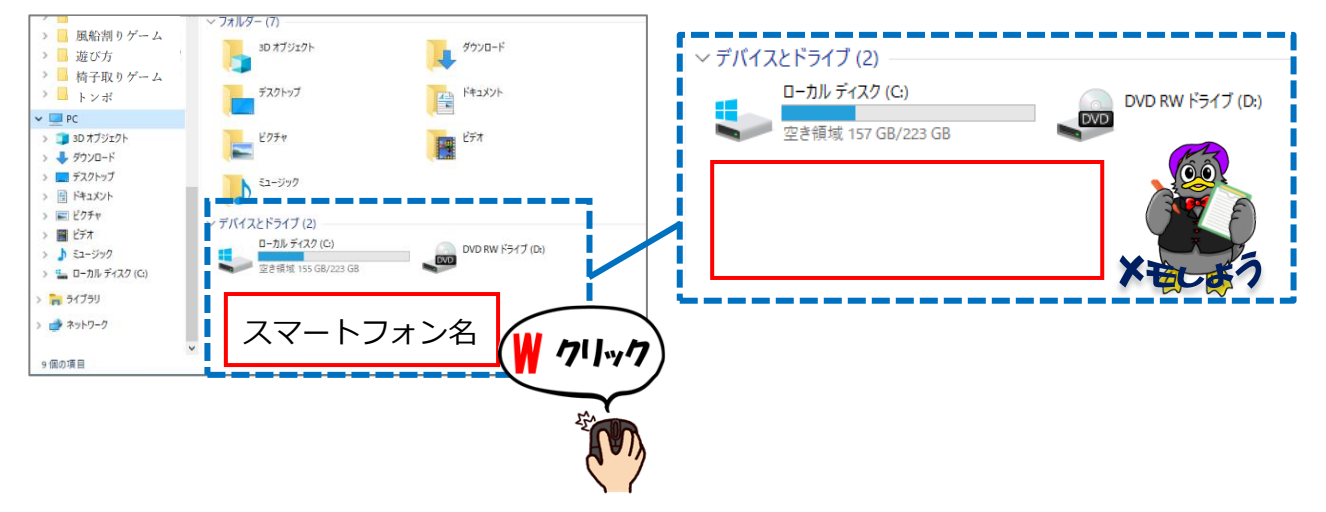

※この先の操作は機種によって異なるので、インストラクターに教えてもらいながら、操作手 順をメモしましょう。

(DCIM フォルダに写真データが入っているのでスマートフォンの中から DCIM フォルダを 探します。)

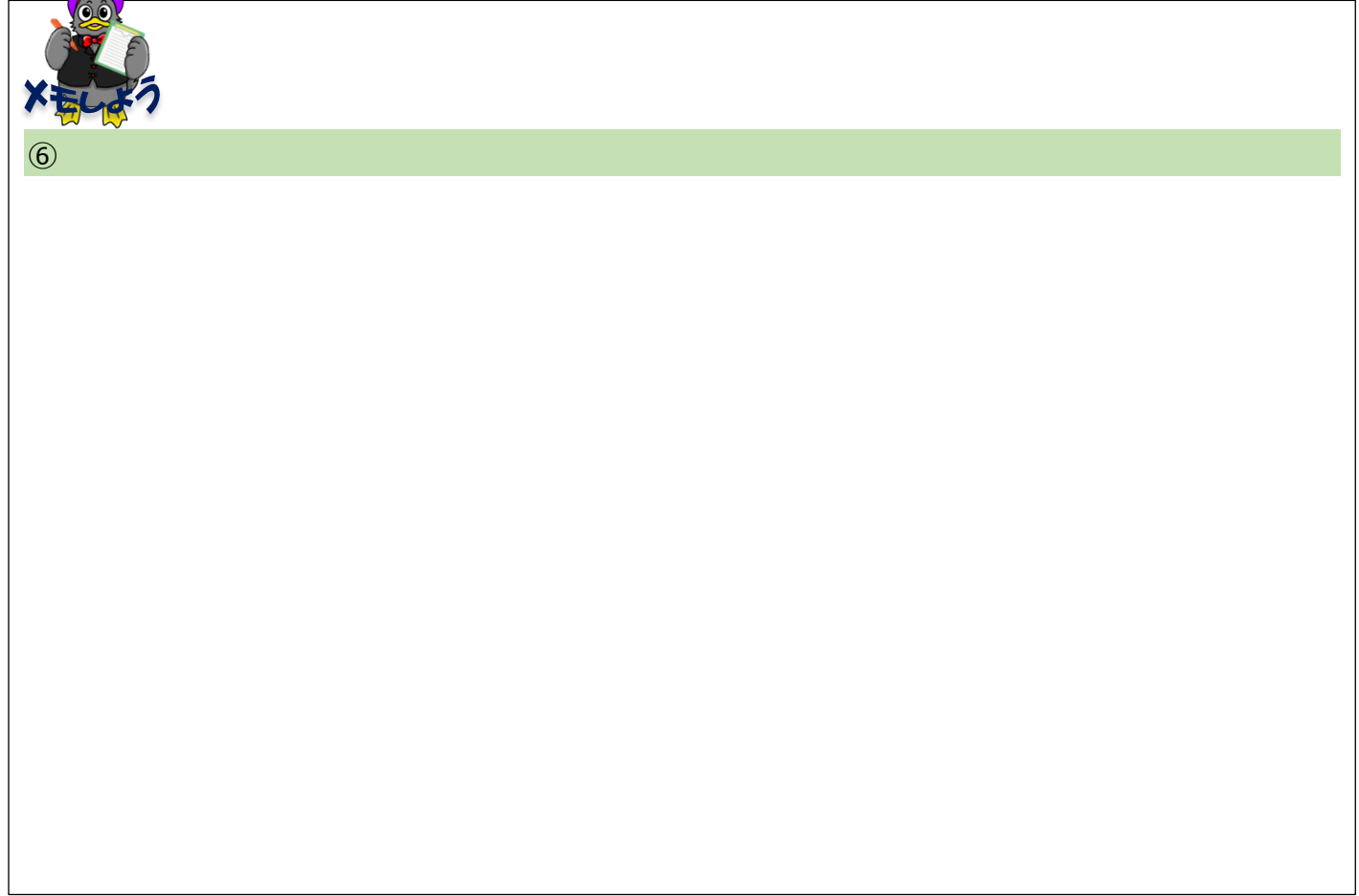

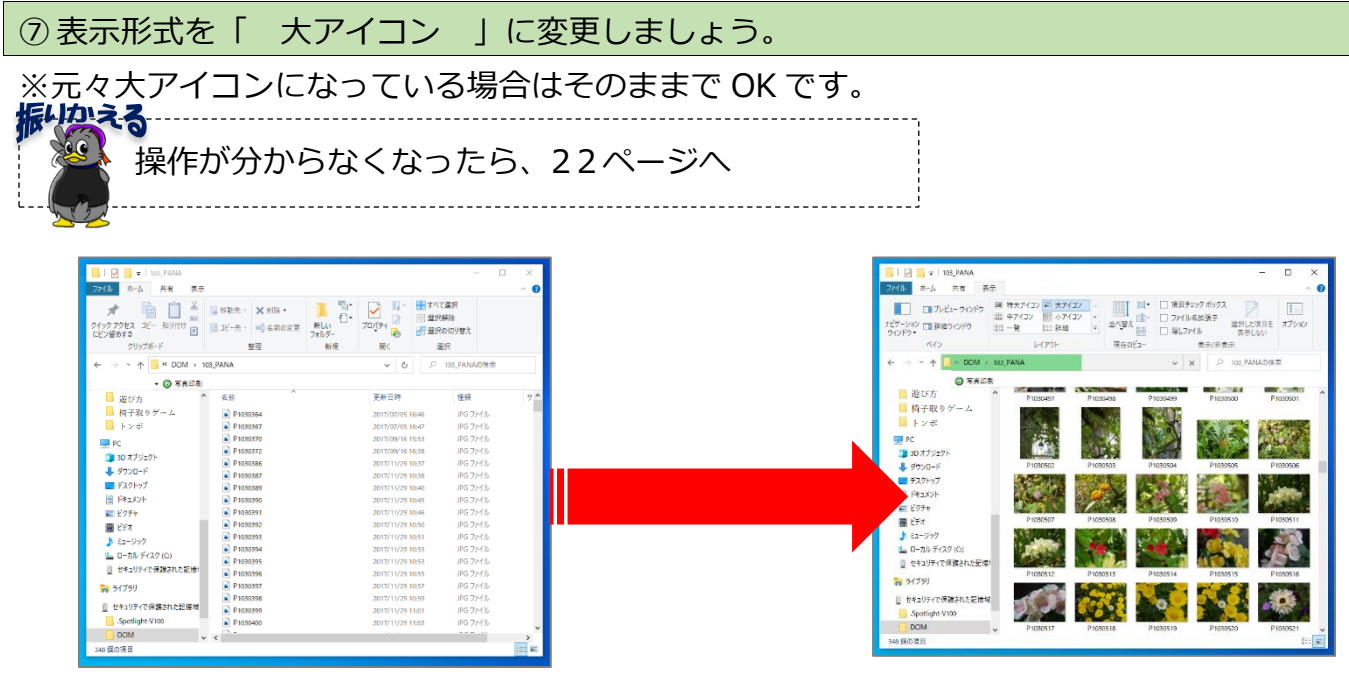

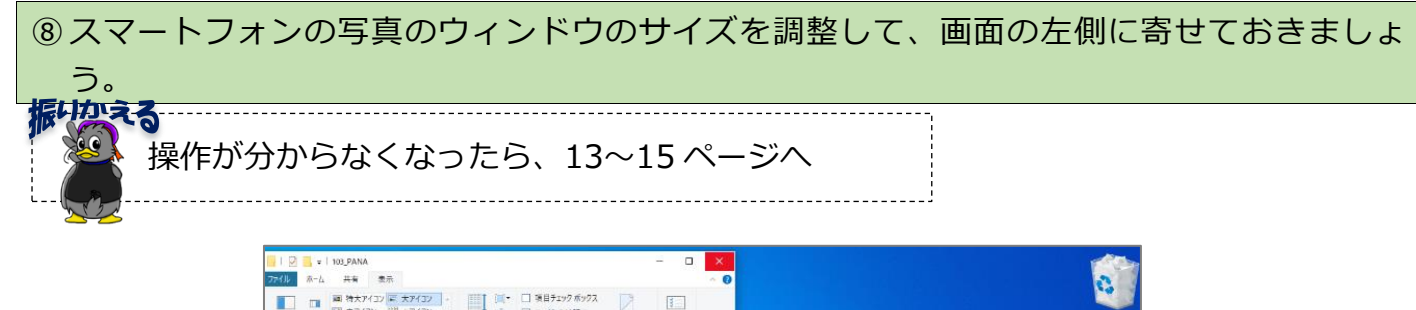

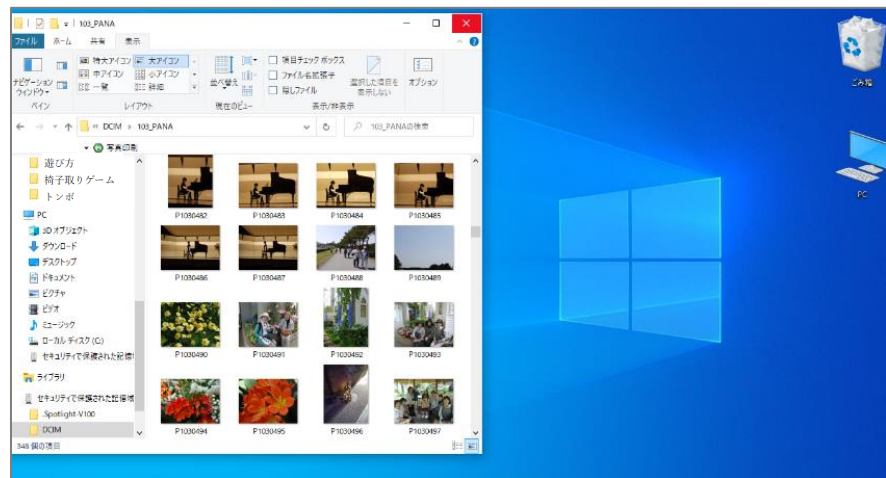

# **【写真をピクチャ内に取り込む】**

① 画面の左側に、デジカメ・SD カード・スマホのいずれかの写真の画面が開いていることを確 認します。

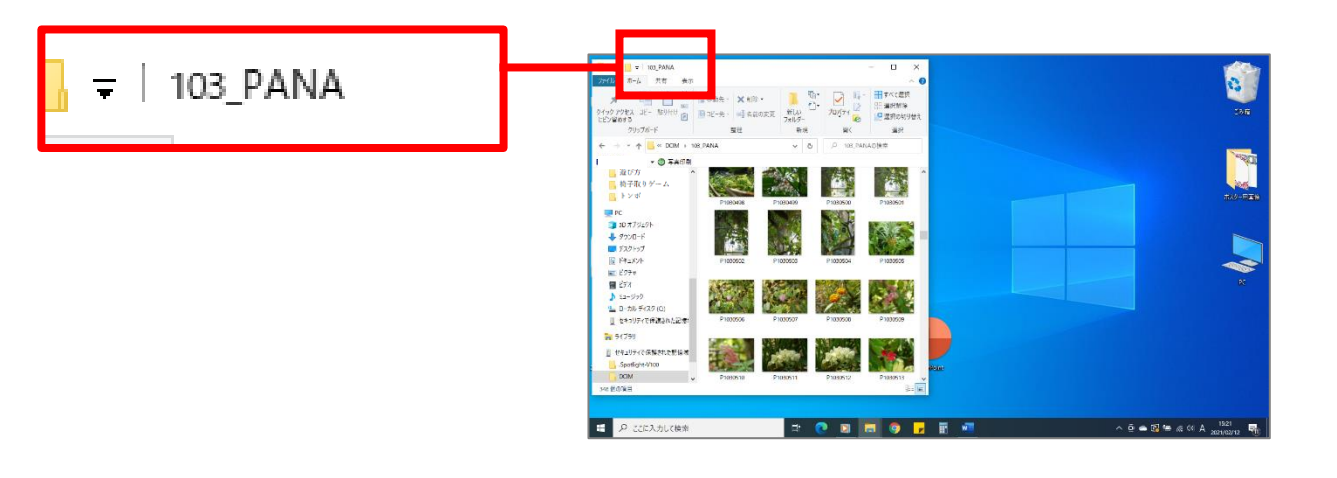

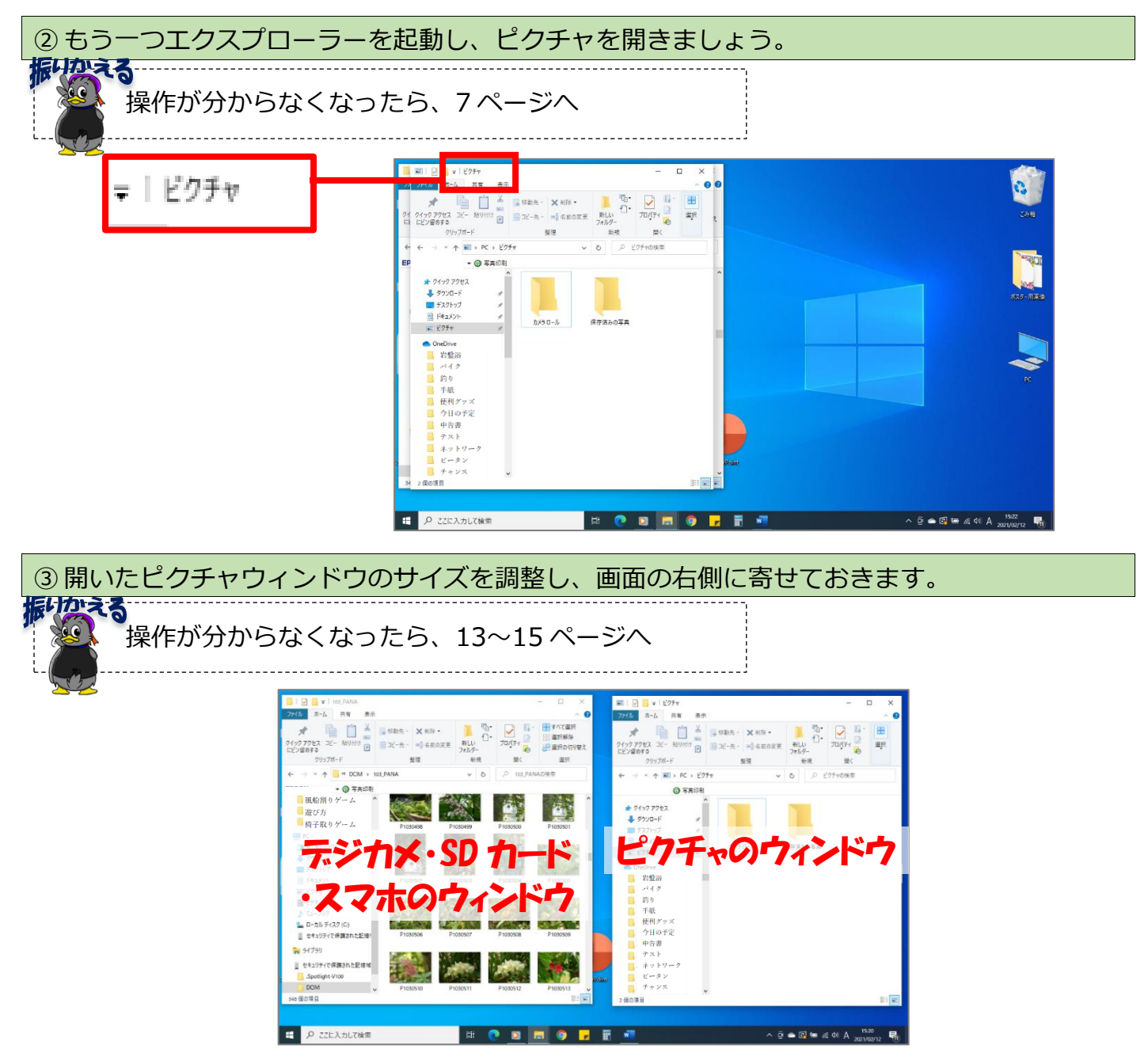

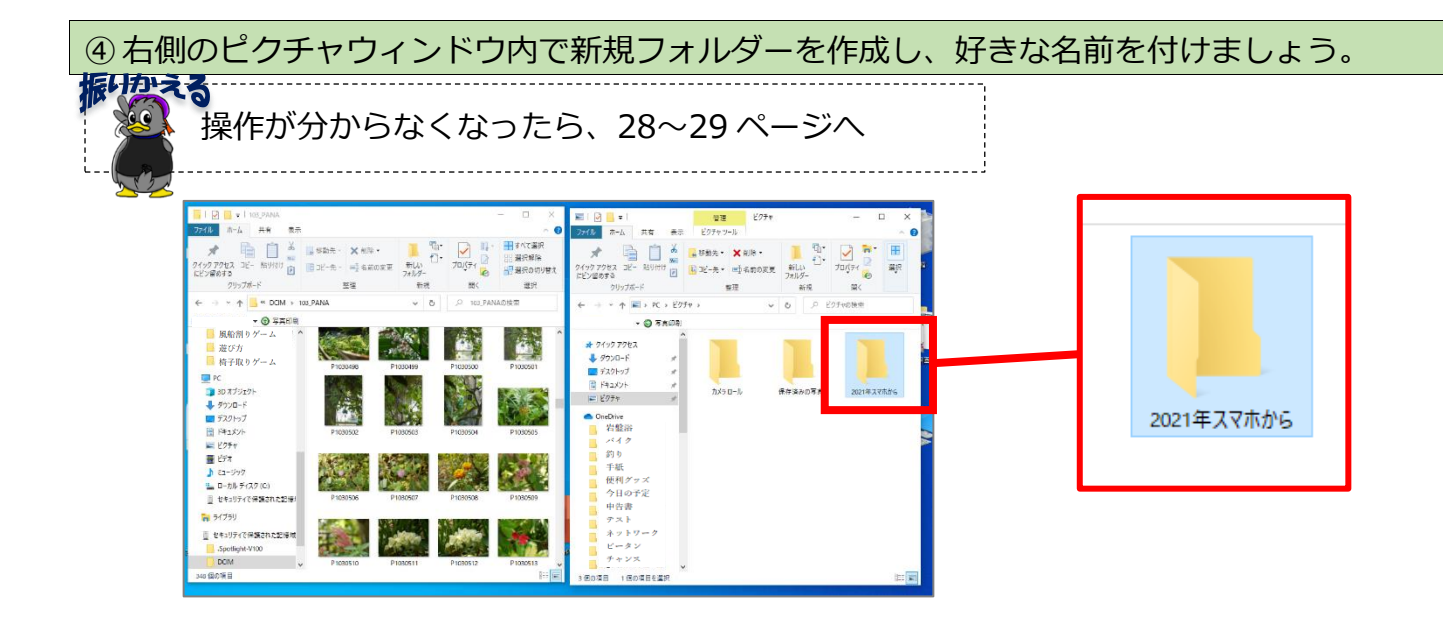

### ⑤ 作成したフォルダーをダブルクリックして、開いておきます。

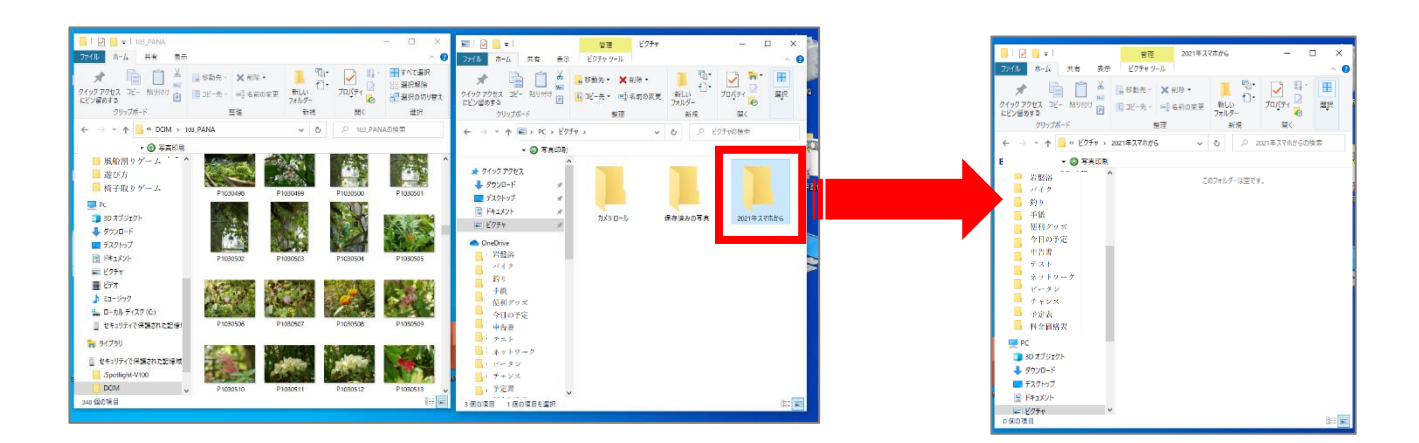

⑥ 左側が「デジカメ・SD カード・スマホ」いずれかのウィンドウ、右側が今作成したフォルダ ーのウィンドウであることを再度確認します。

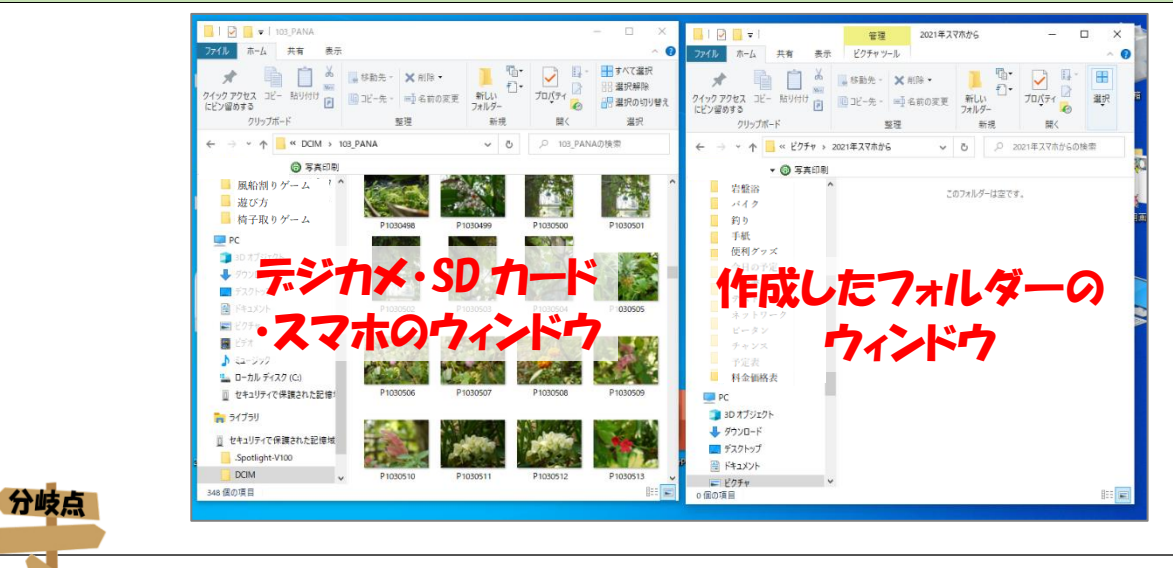

次のページに進む場合は、この画面のまま進みましょう。 「振り返る」でこのページに戻ってきた場合は、この画面のまま元のページに戻ります。 ⑦ 左側のウィンドウ内の写真を一枚選び、右側のウィンドウまでドラッグします。

#### ※どの写真でも構いません。

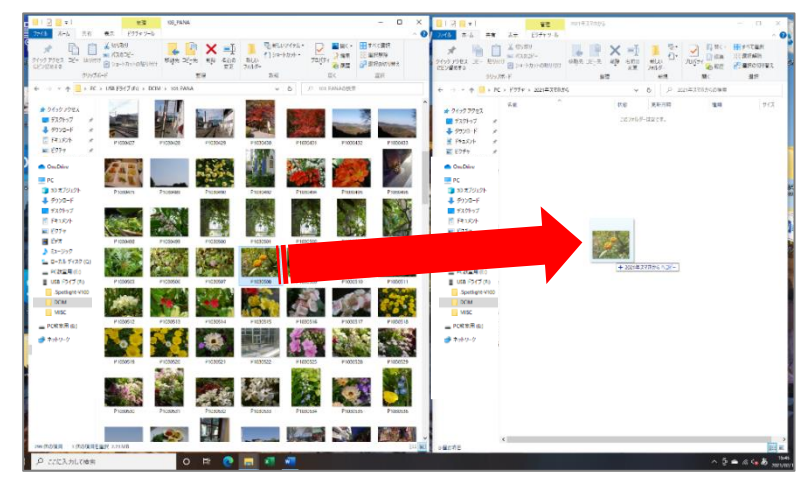

#### ⑧ 右側のウィンドウ内で、「〇〇へコピー」と表示が出たらマウスから指を放します。

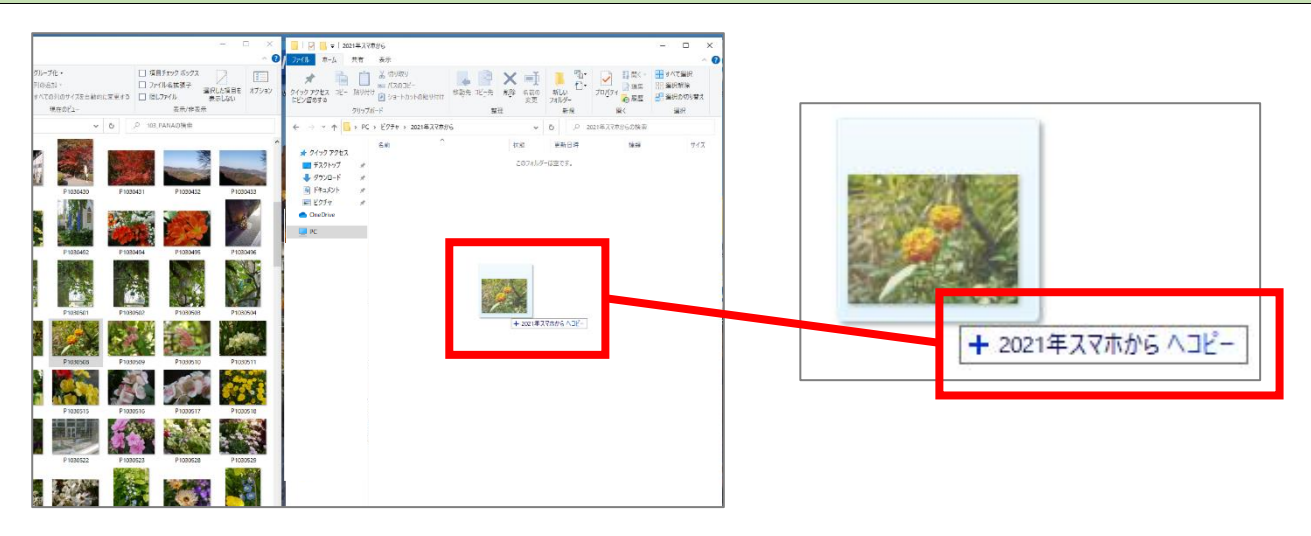

#### ⑨ 右側のウィンドウ内に写真がコピーされていることを確認しましょう。

※写真の表示を大アイコンに変更しておきます。

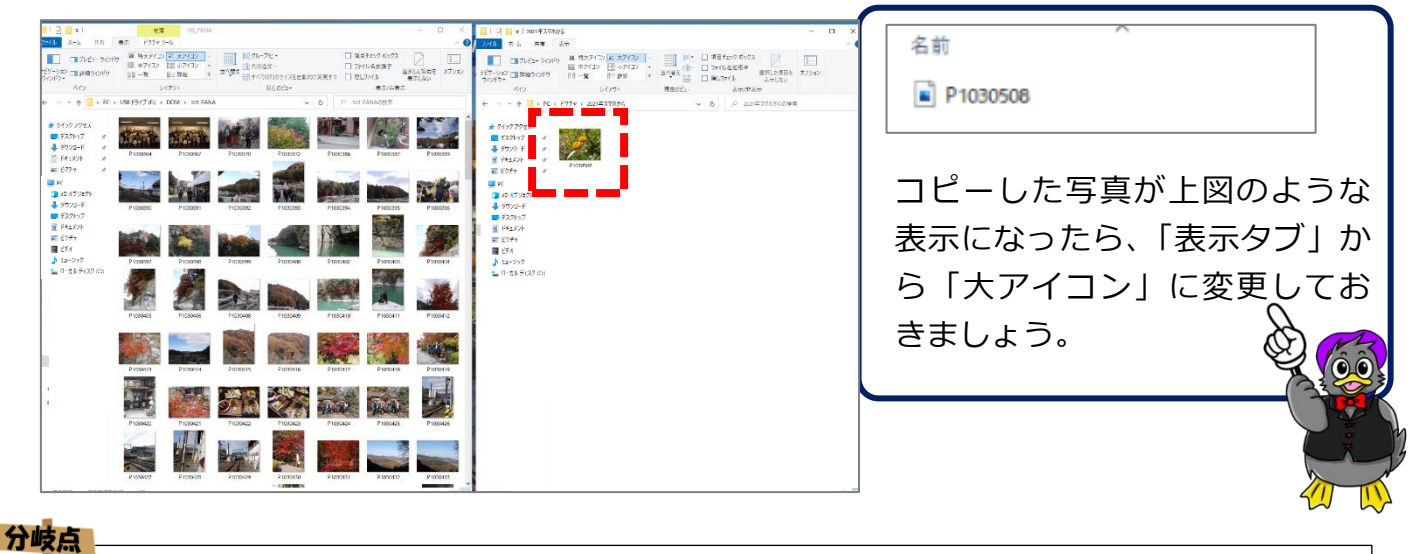

#### 一度に複数枚の写真をコピーしたい場合は、50~52、もしくは 53~56 ページへ飛びましょう。 コピーしたい写真がすべてコピーできたら、すべての画面を閉じておきましょう。 「振り返る」でこのページに戻ってきた場合は、この画面のまま元のページに戻ります。

# **【補足:写真の拡大表示**(**ビューアー起動**)**と閉じ方】**

 $\overline{\mathcal{L}}$ 

(ဇာ

写真を大きく表示して、何の写真かを確認したい時などに使う操作です。 操作中に誤ってビューアーを起動してしまった時に対応するためにもしっかり操作を覚 えましょう。

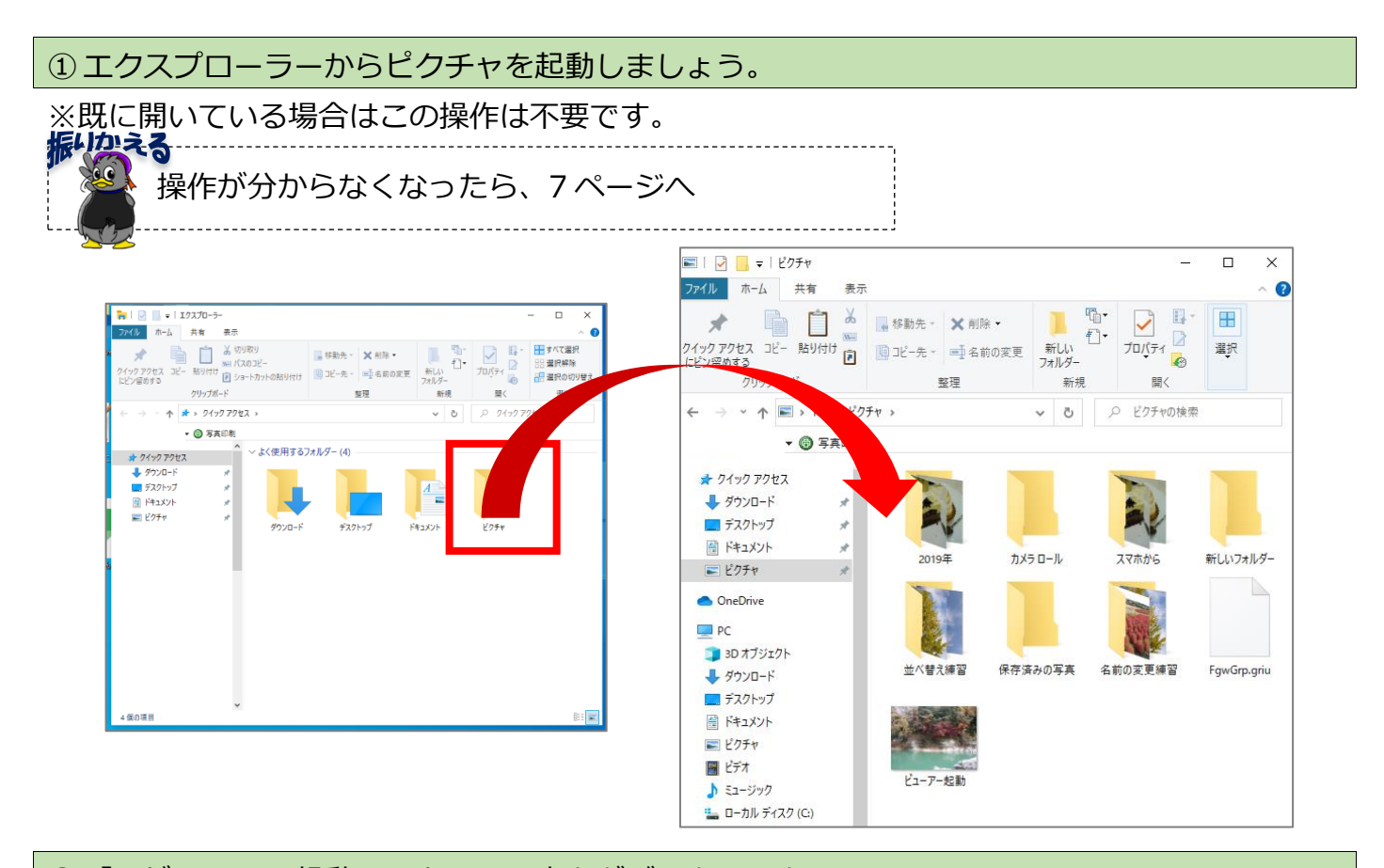

## ② 「 ビューアー起動 」という写真をダブルクリックしましょう。

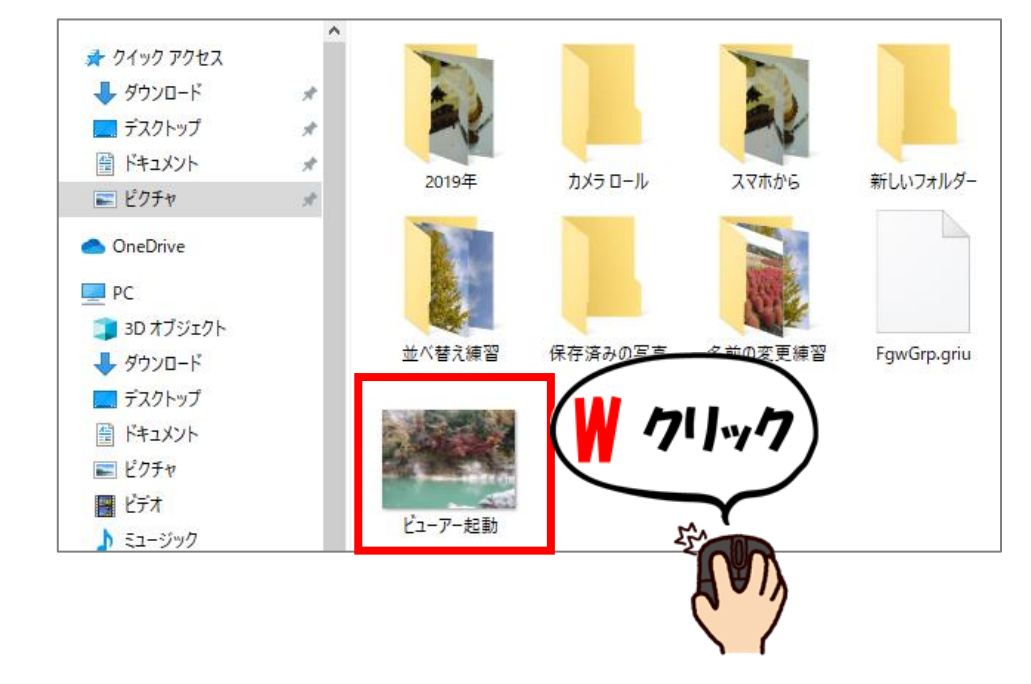